## **8. gyakorlat – Térbeli elemzés, sípálya helyének meghatározása**

Ebben a gyakorlatban térbeli elemzések sorozatával megpróbálunk találni egy "ideális" helyet egy sípálya számára. A gyakorlat végén meghatározzuk a legjobb útvonalat, amelyen a sípálya megközelíthető. A gyakorlatban Kolozs és Fehér megye határvidékét, a Bélavár környékét használjuk. Rendelkezésünkre áll a térség felszínborítás állománya (poligon) (CLC = Corine Land Cover,) egy, az SRTM adatbázisból generált szintvonal állomány valamint a közelben elhaladó országút vonalas állománya. A sípálya létrehozásához elsősorban a domborzati viszonyokat kell figyelembe vennünk: megfelelő lejtés és kitettség szükséges. Az elemzések során azokat a területeket keressük, melyek lejtése nagyobb, mint 15° és ugyanakkor kisebb, mint 50°. A hóréteg magmaradása szempontjából az északias kitettség a fontos. Az sem mindegy, hogy milyen a terület felszínborítása, jó lenne erdők kivágása nélkül is találni megfelelő helyet.

**Bemutatásra kerülő műveletek:** domborzatmodell létrehozás; felszínelemzések – *Surface Analysis*; vektor-raszter és raszter-vektor átalakítás – *Conversion*; raszteres algebra – *Raster Calculator*; folyosótervezés *Shortest Path*. Ugyanakkor megtanuljuk az adatbázisok használatát is!

### **Az adatok betöltése**

- 1. A Start gombtól indulva a programok között keressük meg az ArcGIS-t majd azon belül nyissuk meg az ArcMap programot. A megjelenő ablakban válasszuk *Blank map* (új üres térkép) lehetőséget.
- 2. Indítsuk el az *Add Data* parancsot **.** Keressük meg számítógépünkön a megfelelő könyvtárat/mappát és töltsük be a "bela clc"; "bela 20" és "orszagut" shape állományokat. Az adatok térbeli kiterjedése egységes, nem szükséges ezek kivágása.
- 3. Mentsük le eddigi munkánkat "sipalya" névvel mxd kiterjesztésű, térkép állományként saját könyvtárunkba, ezzel tulajdonképpen megjelöljük azt a mappát, amely jelenlegi munkánk munkakönyvtárává válik.

# **Adatbázis létrehozása**

Az ArcGIS rendszer lehetővé teszi, hogy adatainkat nem külön-külön, shape állományok formájában tároljuk, hanem egy adatbázisban. Minden egyes munkához, feladathoz létrehozható egy adatbázis, amely az összes felhasznált adatot egy helyen, egy mappához hasonló szerkezetben tárol. Amíg egy-egy shape állomány – amint az eddigiekben már láttuk – több, de minimum 3 állományból áll, az adatbázisban minden egymás mellett van. Ha a mappaként megjelenő adatbázist egy állomány kezelővel (Commender, Explorer stb.) nézegetjük, nem tudjuk azonosítani az egyes tematikus rétegeket. De ez nem baj, hiszen erről a program gondoskodik. Nézzük meg a részleteket. Az eddigi lépések eredményeként a tartalomjegyzékben, 3 darab tematikus réteg van betöltve, ezek valójában különálló shape állományok: bela\_20; bela\_clc és orszagut.

4. Keressük meg a *Catalog* ablakot, valahol a jobb oldalon lesz becsukva. Mivel az előbb már lementettük az üres térképet és ezzel megjelöltük a munkakönyvtárunkat, valószínűleg ott lesz a katalógus felső részén, és a mappa neve előtt ott van a *Home* felirat. Kattintsunk jobb gombbal a mappa nevére, majd a legördülő menüben válasszuk a *New* menüpontot. Ezen belül válasszuk a *File Geodatabase* lehetőséget. Ennek hatására egy *gdb* kiterjesztésű *New File Geodatabase* nevű elem kerül be a mappánkba. A névre kattintva van lehetőségünk nevet adni az adatbázisnak, legyen a neve "sipalya".

- 5. Most kattintsunk jobb gombbal az újonnan létrehozott elemre és a legördülő menüből válasszuk az *Import Feature Class (multiple)…* lehetőséget. A megnyíló panelen lehetőségünk lesz megadni annak a három shapefilenak a nevét, amelyet ezzel a művelettel beimportálunk az adatbázisba. Arra vigyázzunk, hogy az *Output Geodatabase* ablakban az imént létrehozott adatbázis legyen. Az *Ok* megnyomása után a három tematikus réteg bekerül az adatbázisba. Ha most a katalógusban megnyitjuk az adatbázist, a neve előtt lévő +-ra kattintva, az előbb beimportált adatok megjelennek benne, a már megszokott ikonokkal jelölve.
- 6. Ha elkészültünk az adatok importálásával, a tartalomjegyzékből kivehetjük a shapefileokat a már ismert módon (*Remove*).
- 7. Ezek után minden eltűnik a munkaablakból. A rétegeket most már az adatbázisból töltjük be, vagy az *Add Data* eszközzel vagy a katalógusból behúzva őket – de sajnos ezt csak egyenként tehetjük meg. Ha végeztünk, az egész ugyanolyan lesz, mint a gyakorlat elején azzal a különbséggel, hogy most az adatok – *Feature Class*-ok (térképi elem osztályok) – egy helyen vannak. Ha – a programból kilépve – megkeressük az adatbázist, ez egy mappaként fog megjelenni a saját mappánkban és nagyon sok – akár több száz – furcsa nevű és kiterjesztésű állományt tartalmaz.

A továbbiakban a műveletek eredményeként létrejövő állományokat mind az adatbázisba mentjük *Feature Class*-ként.

### **A domborzatmodell elkészítése, felszíni elemzések**

Az általunk meghatározott feltételek között szerepel a lejtéshez és a kitettséghez kapcsolódó követelmény, amit egy domborzatmodell segítségével tudunk meghatározni. A domborzatmodellt a szintvonalakból generáljuk, ehhez be kell legyen kapcsolva a *3D Analyst* kiterjesztés. Ezt a *Customize* menü, *Extensions* menüpontjánál tudjuk leellenőrizni. Ha egyszer ezt bekapcsoljuk, akkor bekapcsolva marad, tehát nem kell minden új térkép esetén bekapcsolni. Az ArcGIS 10.1 verziójában egyértelműen elválasztották az egyszerűbb műveleteket végző eszköztárakat (*Toolbars*), az összetettebb munkára képes eszközöktől, amelyek a *Toolbox*-ban érhetők el. A domborzatmodellt az *ArcToolbox*- **ban** található *3D Analyst Tools* "fiók"ban található eszközökkel tudjuk létrehozni.

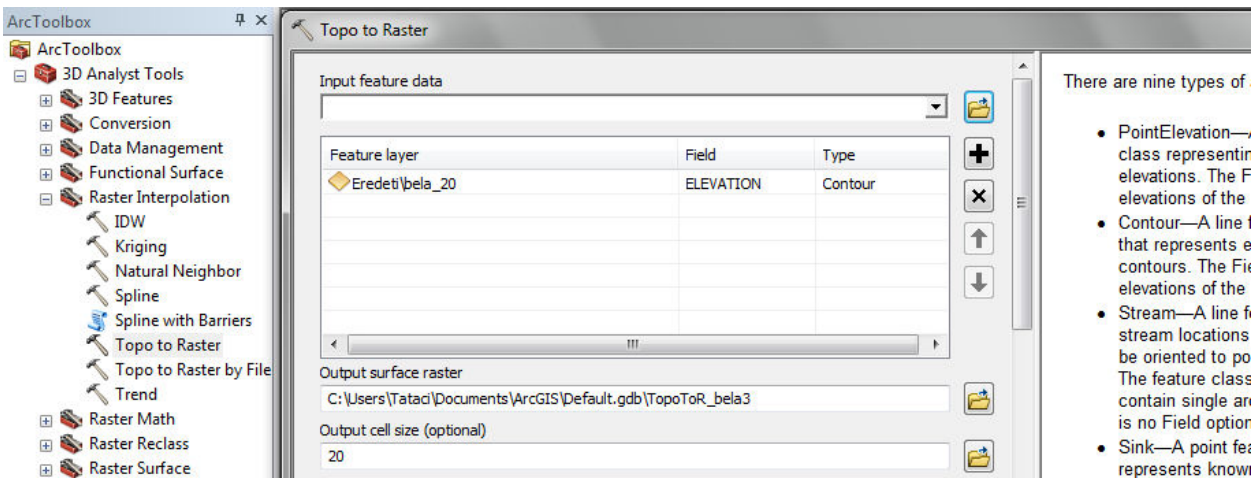

8. Kapcsoljuk be a *3D Analyst Tools* eszköztárat a *Toolbox***-**ban. Ezen belül több lehetőség van, most válasszuk a *Raster Interpolation* csoportot, ezen belül pedig a *Topo to Raster*-t. A fennebb látható panel jelenik meg. Az *Input feature data* ablakban van lehetőségünk kiválasztani a bemenő állományokat. A *Type* oszlopban lehet kiválasztani a bevitt adat típusát, láthatjuk, hogy 9 lehetőségünk van. Mi csak 1 lehetőséget használunk. A *Field* oszlopban kell megjelölnünk azt a mezőt, amelyben a magassági adat található. Ez bizonyos

mértékig automatikusan működik. A mi adataink esetében csak a szintvonalaknál van értelme magasságot használni, itt megjelenik az *Elevation* mező neve. Ez a mező automatikusan jön létre, amikor a szintvonalakat automatikusan generáljuk a Global Mapper segítségével. Amennyiben nem jelenik meg, ez azt jelenti, hogy a mező nem numerikus. Ezt le tudjuk ellenőrizni a réteg tulajdonságainak *Fields* fülére kattintva. Ez előfordulhat, ha a szintvonalak exportálásnál valamit rosszul állítottunk be a Global Mapperben. Ez elég nagy baj, mert csak numerikus mezőt tud értelmezni a program. Amennyiben így van, de a számok ott vannak valamilyen oszlopban, akkor létre kell hoznunk egy új oszlopot, amit numerikusként határozunk meg, majd a *Field Calculator* segítségével átmásoljuk a számokat az új, numerikus mezőbe. A szintvonalak esetében válasszuk a *Contour* lehetőséget, mint típus. A keletkező állományt nevezzük el "dem"-nek és mentsük az előbb létrehozott adatbázisba. A továbbiakban állítsuk be a keletkező raszter állomány felbontását (*Output cell size*) ami legyen 20 m. Az OK gomb megnyomása után egy kis idő elteltével megjelenik a vizsgált terület digitális domborzatmodellje.

Amint a bevezetőben leírtuk a sípálya lehatárolásához két – domborzattal összefüggő – feltételt szabtunk meg. Egyrészt keressük a 15°-nál nagyobb de 50°-nál kisebb lejtésű területeket, másrészt az északias – vagyis ÉK, ÉNy, É – kitettségű területeket.

9. Válasszuk a *3D Analyst Tools* eszközök közül a *Raster Surface* csoportból a *Slope* parancsot. A bemenő adat (Input Raster) az előbb létrehozott domborzatmodell lesz, a mértékegység a fok (degree), a Z faktor 1. Ezt csak abban az esetben kell megváltoztatni, ha a magasságok mértékegysége eltér a koordináta-rendszer mértékegységétől. A mi esetünkben mindkettő méter, ezért marad az 1-es. Mivel az elemzés egy raszter állományon történik, már

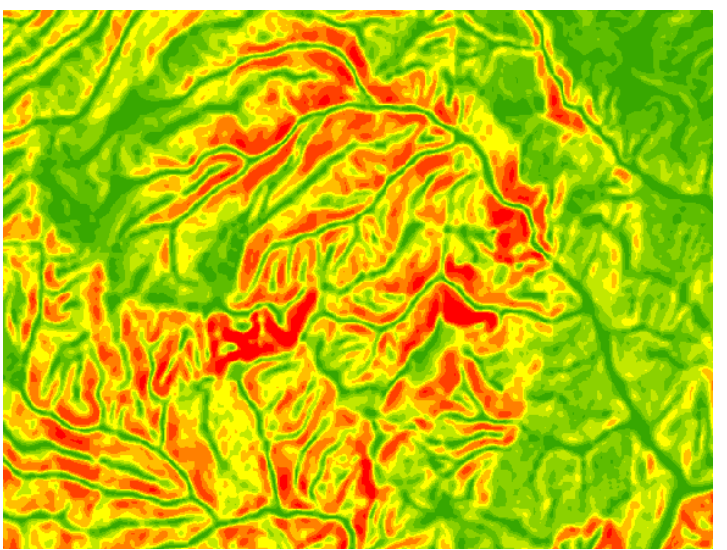

nincs szükség a felbontás beállítására, ez meg fog egyezni a bemenő állományéval. Nevezzük el a keletkező állományt "lejto"-nek és mentsük az adatbázisunkba. Nyomjuk meg az OK gombot. Néhány másodperc után elkészül a térség lejtőtérképe, amely bár eléggé tarka, azért a felszín elég jól értelmezhető. Erről a tarka térképről kell leválogassuk azokat a területeket amelyek lejtése 15°-nál nagyobb de 50°-nál kisebb. De ezt majd később, előbb készítsük el a kitettség térképet is.

10. Ehhez válasszuk az előbb már használt csoportból (lásd előző pont) az *Aspect* parancsot. A bemenő állomány legyen ugyancsak a domborztamodell, a kimenő állományt nevezzük el "kitettseg"-nek, valójában

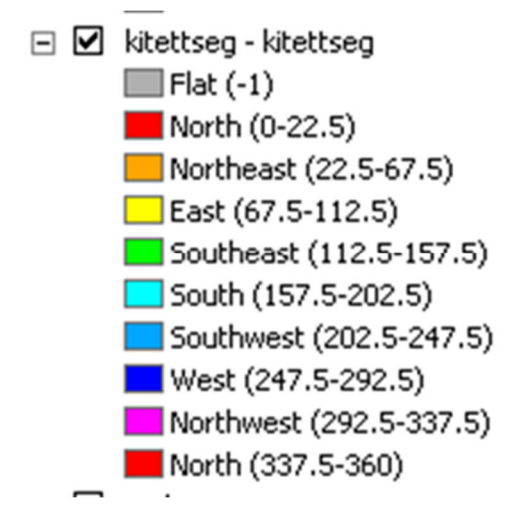

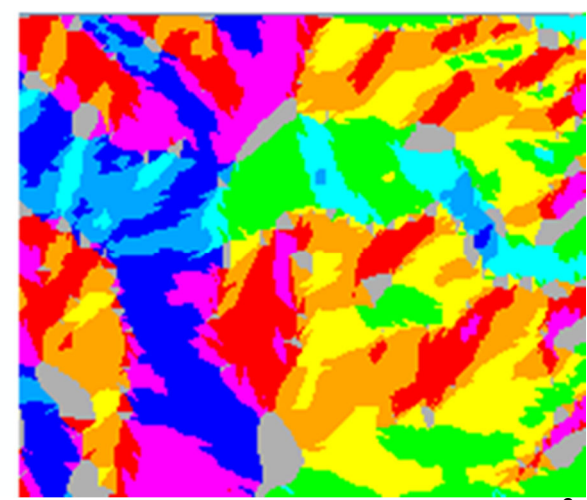

más állítási lehetőség nincs is. Ismét egy tarka – szivárványra emlékeztető – állomány keletkezik amin elég jól felismerhetők a völgyek és a gerincek. Alapértelmezetten létrejön egy 8 égtájnak megfelelő jelmagyarázat. Érdekes, hogy az É kitettség kétszer jelenik meg, a "Flat" pedig a vízszintes területeket jelöli.

*Az előbbiekben létrehozott raszteres állományok folyamatosnak tekinthetők. Ez azt jelenti, hogy nagy valószínűséggel minden pontjukban, pontosabban minden cellájukban más-más érték szerepel. Bár lehet, hogy előfordulnak azonos értékek, de ezek valószínűleg nem szomszédosak. Általában a felületet vagy annak tulajdonságait ábrázoló raszter állományok folyamatosak. Az ilyen állományokat osztályozás során tudjuk övezeteket tartalmazó állományokká alakítani. Vagyis olyan állományokká, amelyekben összefüggő foltokat és sokkal kevesebb, általában egész számokkal leírt cellaértékeket találunk. A folyamatos raszter állományok cellaértékei valamilyen valóságos jellemzőt tükröznek (magasság, lejtés, kitettség stb.), az övezetek cellaértékei azonban diszkrét számok, semmi közük a valósághoz, ezeket mi határozzuk meg. A további elemzésekhez úgynevezett "logikai ábrák"-ra lesz szükségünk, vagyis olyan övezetes állományokra, amelyekben a célunknak megfelelő, a követelményeknek eleget tevő övezetek értéke 1 (logikai IGAZ) az összes többi cella értéke pedig 0 kell legyen (logikai HAMIS).* 

11. Kapcsoljuk be a *3D Analyst Tools Raster Reclass* csoportjából a *Reclassify*… parancsot.

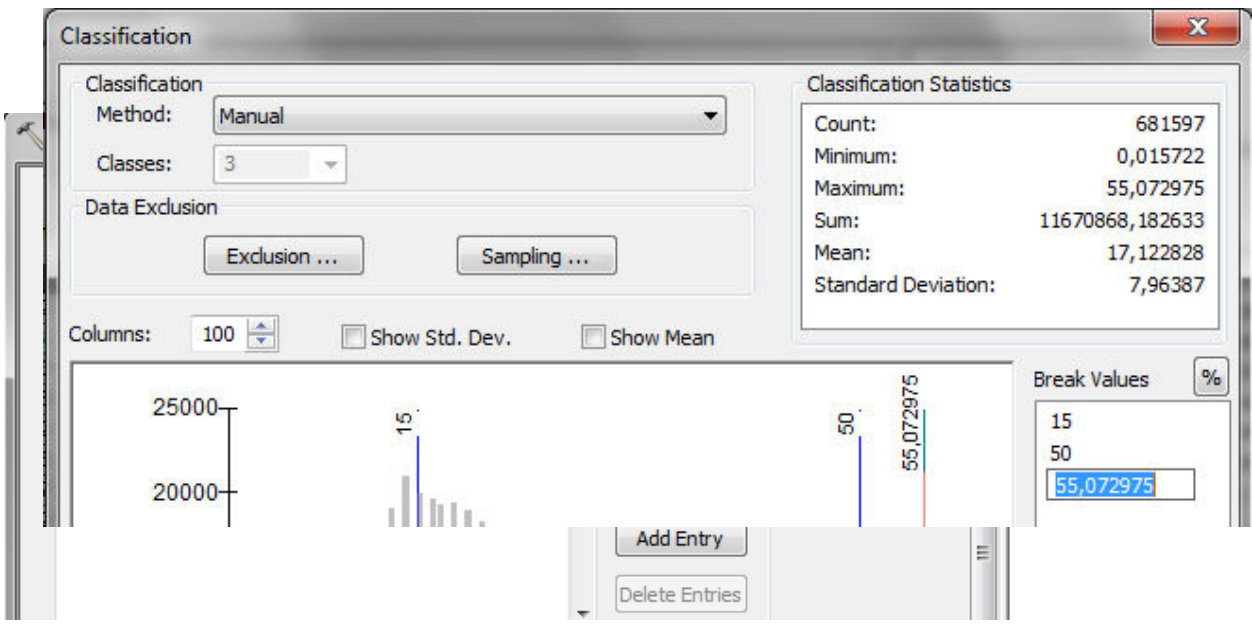

Itt lehetőségünk van céljainknak megfelelően átírni a cellák értékeit. A bemenő állomány a "lejto" lesz. A nagy ablakban alapértelmezetten 9 kategória jelenik meg. Ezt változtassuk 3ra a *Classify* gombra kattintva. Két értékhatárt kell megadnunk a 15-öt, és az 50-et, a harmadik érték a maximum lesz, az maradhat úgy. Visszatérve az előző ablakba el kell döntenünk az övezetek kódolását. Az előbb leírtak szerint a sípálya céljainak a 15-50° közötti területek felelnek meg, így ezek kell hordozzák az 1-es értéket. Vigyázzunk arra, hogy a *No data* helyére is 0-t írjunk a *New values* oszlopba. A létrehozandó állomány neve legyen "jo lejto". Eredményként egy olyan állományt kell kapjunk ahol csak két szín és a tartalomjegyzékben két érték – 0 és 1 jelenik meg. Ebben az állományban az 1-el jelölt területek megfelelnek a lejtéssel szemben támasztott követelménynek.

12. Most végezzük el a kitettség térkép osztályozását. Az előbb már bemutatott osztályozó műveletet kell használnunk, de előbb vizsgáljuk meg a kitettség állomány értékeit, ehhez figyeljük meg a jelmagyarázatot. A szürke szín mellett a "Flat" (lapos) név jelenik meg és az értéke -1. A további nyolc égtájnál a zárójelben szögeket látunk, ezek irányszögek, vagyis az északi iránnyal bezárt szögek, az északi iránytól kelet felé indulva, az óramutató járásával megegyező irányba mérve. Mivel az északi irány irányszöge 0° de ugyanakkor 360° is, az

északi kitettségű térségeket csak két különálló intervallummal tudjuk lehatárolni. Ezek közül a felületek közül kell kiválasztanunk az északias kitettségű területeket, vagyis az északi, észak-keleti és észak-nyugati területeket.

13. Most ismételjük meg a 11. pontban bemutatott osztályozást, a *Reclassify* műveletet. A bemenő állomány a "kitettseg", a kimenő állomány legyen "jo kitett". A baj az, hogy az alapértelmezetten megjelenő égtájak szerinti felosztás itt eltűnik, nekünk kell kiszámolnunk az intervallumokat, abból kiindulva, hogy egy-egy égtáj 45° kiterjedésű. Az északi kitettség keleti oldala 0-nál kezdődik és magába foglalja az észak-keleti kitettséget is, vagyis 67,5-ig

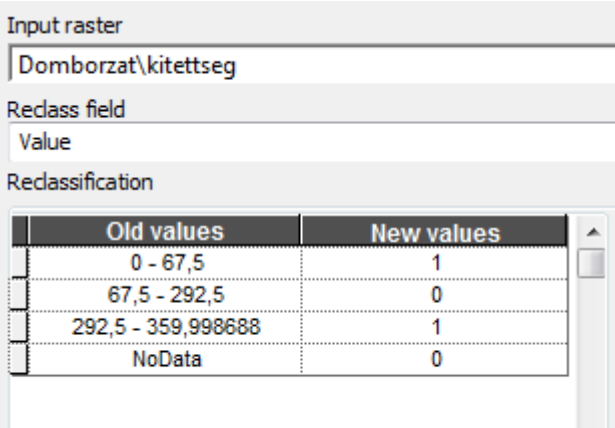

terjed. A másik oldalon az észak-nyugati kitettség 292,5-nél kezdődik és az északi résszel együtt 360-ig tart. Ezek lesznek jók, vagyis ezek értéke lesz 1. A 67,5 – 292,5-ig terjedő kitettségek nem alkalmasak, vagyis az értékük 0 lesz. Így eddig 3 intervallumunk van, de még ki kell zárnunk a –1 értéket is, hiszen lapos területen nem igazán lehet sízni. Ezért összesen 4 intervallumot kell létrehoznunk. Konkrét példánkban úgy tűnik, hogy valójában nincs -1 érték, (de ettől még megjelenik a jelmagyarázatban) így tulajdonképpen a már

lehatárolt 3 intervallum is elég. Az lesz a legegyszerűbb, ha közvetlenül az osztályozó ablakba írjuk be az intervallumokat, a fölösleges sorokat pedig a *Delete Entries* segítségével töröljük (lásd ábra). Vigyázzunk arra, hogy a számokat elválasztó kötőjelek előtt és után hagyjunk szünetet, és vegyük figyelembe a billentyűzetünk nyelvi beállítását a tizedes jel miatt! Nézzük meg az eredményt. A lényeg az, hogy a képen csak két szín és a tartalomjegyzékben csak 0 és 1 legyen!

# **A megfelelő felszínborítás meghatározása**

Mielőtt folytatnánk érdemes takarítani egy kicsit. Csoportosítsuk az állományokat a

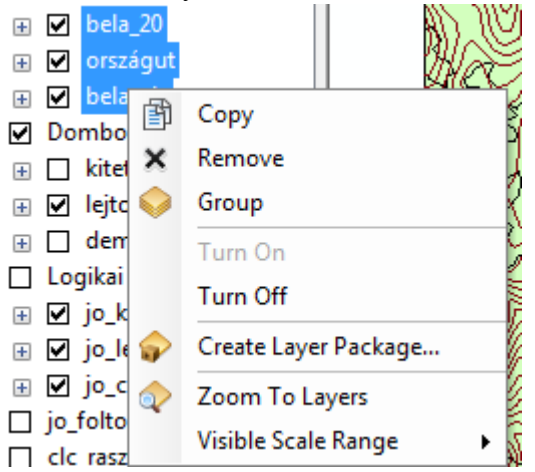

könnyebb kezelhetőség érdekében. Jelöljük ki az eredeti állományokat – a Shift gombot nyomva tartva: bela\_20, bela\_clc és orszagut, majd a kijelölt állományokra jobb gombbal kattintva válasszuk a *Group* lehetőséget. Nevezzük el mondjuk "Eredeti"nek. A domborzathoz tartozó rétegeket csoportosíthatjuk, a logikai ábrákat is. Egy-egy csoporton belül ki- vagy bekapcsolva hagyhatjuk a rétegeket, de az egész csoportot is kapcsolhatjuk. Ez a csoportosítás nem kötelező, de hamarosan rájövünk, hogy van értelme! De menjünk tovább a felszínborítással. A felszínborítás helyzetét a CLC (Corine Land Cover) adatbázis alapján mutatjuk be

(részletek a CLC-ről a neten…). Ez egy poligon állomány, amely műholdfelvételek és térképek alapján készült. Minden egyes poligon tartalmaz egy kódot, amely alapján, a megfelelő jelmagyarázattal kideríthető, hogy ki kicsoda… A CLC rendszerről részletek olvashatók itt: http://land.copernicus.eu/pan-european/corine-land-cover .

14. Kapcsoljuk be a "bela clc" állományt, de csak ez legyen bekapcsolva. Ha megnyitjuk a táblázatát, kiderül, hogy 165 poligon van benne. Az internetről megismert háromjegyű kódok a code\_00 mezőben vannak. Ezeket valahogy meg kéne jeleníteni. Ehhez használjunk egy

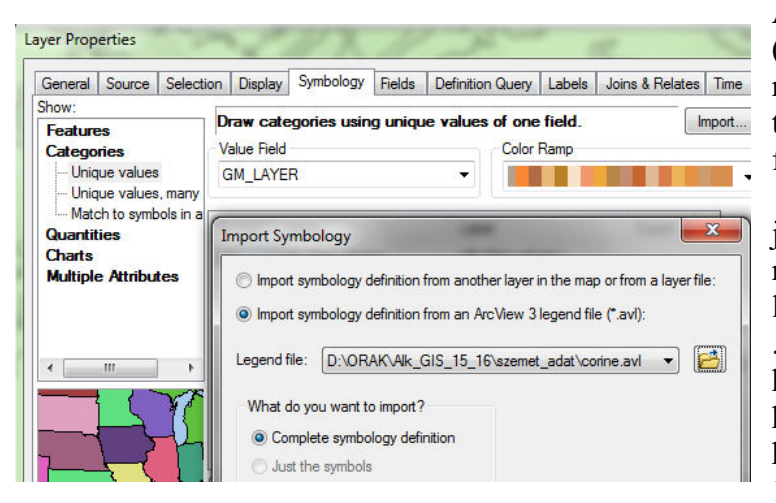

ArcView-hoz gyártott jelmagyarázat (avl kitejesztésű) állományt. Ennek neve corine.avl. Nyissuk meg a réteg tulajdonságain belül a *Symbology* fület, majd válasszuk a *Categories Unique values* lehetőséget. A jobb felső sarokban van egy *Import* nevű gomb, amelyet megnyomva lehetőségünk van beállítani, hogy .avl kiterjesztésű jelmagyarázatot használjunk, illetve meg is tudjuk keresni ezt (ott van a kapott adatok között).

15. Az OK gomb megnyomása

után megjelenő ablakban meg kell adnunk annak a mezőnek a nevét, amelyre a jelmagyarázat készült. Ez a "code 00" lesz. Ezután a jelmagyarázat bekerül a szimbólumok ablakába. Ha rákattintunk a szimbólumok melletti *Count* oszlopra, amely kiszámolja, hogy melyik kódból hány van, akkor kiderül, hogy sok olyan kód van, amelynek megfelelő poligon nincs a térképen. Ennek egyszerűen az az oka, hogy a jelmagyarázat az összes Corine kódra vonatkozik, de érthető módon a vizsgált területen nem található meg az összes lehetséges felszínborítás.

- 16. Nyomjuk meg az *Apply* gombot, és nézzük meg a térképet. Szép tarka a térkép és egyértelmű, hogy kissé sok eltérő kód van a jelmagyarázatban, hiszen vannak színek, amelyek nem jelennek meg a térképen. Valahogyan le kéne egyszerűsíteni a jelmagyarázatot kiszűrve a fölösleges szimbólumokat. Ezt megtehetjük, úgy hogy a táblázatban leellenőrizzük, hogy milyen értékek vannak. Amelyek itt nem jelennek meg azokat kitöröljük a jelmagyarázatból. De egyszerűbb lesz, ha ismét kinyitjuk a jelmagyarázat szerkesztőt, megnyomjuk a már említett *Count* oszlopot és azokat a szimbólumokat töröljük ki, amelyeknél 0 szerepel a *Count* oszlopban. Egyszerűen kijelöljük a 0-s szimbólumot és megnyomjuk a *Remove* gombot. Figyeljünk oda, nehogy azt is kitöröljük, amit nem kéne! Összesen 13 felszínborítás típus marad a térképünkön.
- 17. Átnézve a listát el kéne dönteni, hogy melyek azok a felszínborítás típusok, amelyeket hajlandóak vagyunk feláldozni a sípálya számára. Ezek a következők: 231 – rét/legelő; 242 – komplex művelési szerkezet; 243 – elsődlegesen mezőgazdasági terület; 321 – természetes gyepek; 322 – hangafüves, harasztos területek; 324 – átmeneti erdős-cserjés területek. Amennyiben a továbbiakban kiderül, hogy nincs elegendő területünk, engedhetünk a követelményekből.
- 18. A továbbiakban ezekhez a területekhez kell rendelni a logikai 1-es értéket. Ezt csak raszteresen tehetjük meg. Kapcsoljuk be az *Arc Toolbox Conversion Tools To Raster* csoportban a *Features to Raster* parancsot. A bemenő állomány legyen a "bela clc" az új állománynak adjunk nevet (clc\_raszter) és mentsük le adatbázisunkba. A *Field* ablakban állítsuk be a "code 00" mezőt és ne felejtsük el a 20 méteres cellaméretet is beállítani. A keletkező állományban az előbb már látott foltok jelennek meg, de más színben, ennek most nincs jelentősége.

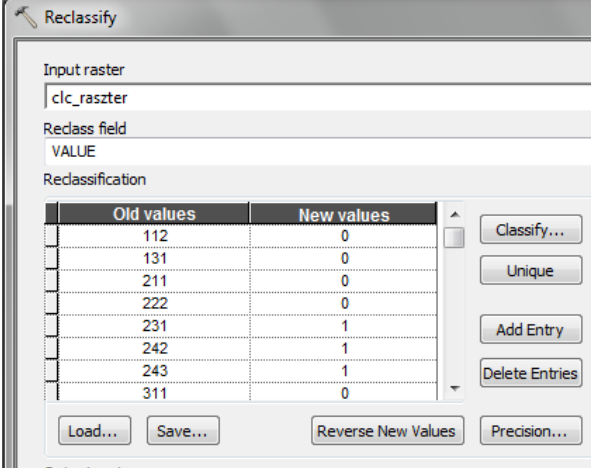

19. Indítsuk el a *Reclassify* parancsot a már kipróbált módon. Mivel az előbb létrehozott állomány már nem folyamatos, hanem 13 tartalmaz, ezek külön-külön osztályként is megjeleníthetők ha megnyomjuk a *Unique* gombot. Így csak az új értékeket kell 1-re írnunk a "New values" oszlopban az előbb felsorolt kategóriákhoz. Nagyon fontos azonban, hogy a "No Data" értéke az új állományban 0 legyen!! Az új állomány neve legyen "jo clc". Ezzel elkészült mindhárom logikai ábra, amely külön-külön ábrázolja az egyes feltételeknek megfelelő területeket.

### **Térképi algebra vagy fedvényezés**

Most már elkészültünk minden tervezett feltételnek az elemzésével, és van 3 úgynevezett "logikai ábránk" amelyek az egy-egy feltételt teljesítő területeket mutatják. Most össze kell vonnunk ezeket, ezáltal megkapva azokat a területeket, amelyek egyszerre teljesítik a három feltételt. Ez azt jelenti, hogy azokat a területeket keressük, amelyeken mindhárom ábrán az IGAZ feltétel teljesül, vagyis ahol a cellák értéke 1. Ezt a logikai ÉS (AND) művelettel kaphatjuk meg, ennek megfelelője a szorzás. Ehhez a művelethez a *Spatial Analyst* eszközt kell bekapcsolnunk.

20. Kapcsoljuk be a *Spatial Analyst Tools* eszközök közül a *Map Algebra* csoportban található

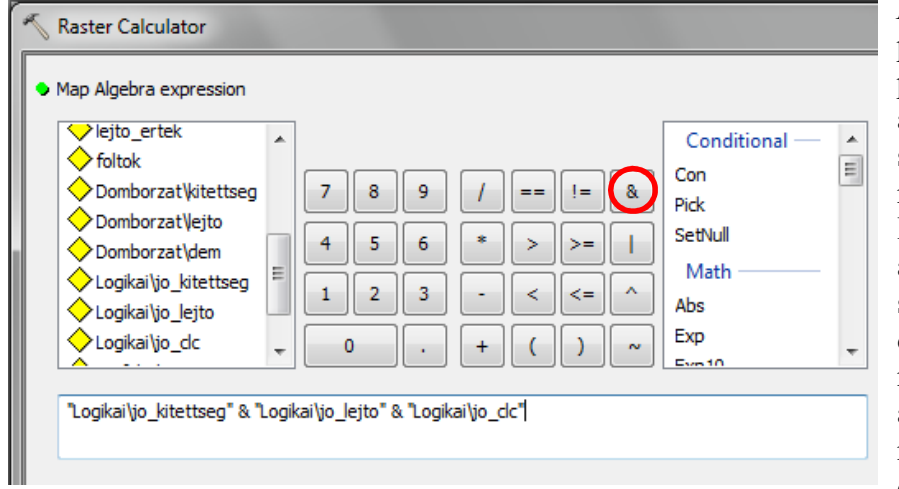

*Raster Calculator* parancsot. Ennek a panelnek a bal felső ablakában fel vannak sorolva a betöltött raszteres állományok. Ezek közül a "jo ...." állományokra lesz szükségünk. Kattintsunk duplán az első állomány nevére, így ez bekerül az alsó ablakba. Utána nyomjuk meg a jobb oldalon lévő műveleti

jelek közül az AND gombot (piros karika). Ismételjük meg a műveletet a másik két állománnyal is. A kimenő állományt nevezzük el "jo foltok"-nak. Ez az ábra tartalmazza mindazokat a területeket ahol a három felállított feltétel egyszerre teljesül. Sok kicsi folt lebeg a téglalapon belül most már csak az a kérdés, hogy hányan vannak és mekkorák.

21. A terület leméréshez ismét vissza kell alakítanunk az állományt vektoros formába. Válasszuk az *Arc Toolbox*-ból a *Conversion Tools* csoportot és innen most a *From Raster* csoportot, majd ebben a *Raster to Poligon* parancsot. A bemenő állomány legyen a "jo foltok", a kimenő állomány neve legyen "foltok poli". Nagyon fontos a "Field" ablakba a "Value" mezőt beírni, innen fog kiderülni, hogy melyek az elemzés során kapott 0 és 1 értékek. Az állomány típusa természetesen poligon lesz. Az állomány táblázatát megnyitva látható, hogy hány poligon van, és a logikai értékek a "Gridcode" mezőben vannak.

22. Számítsuk ki a poligonok területét. A nyitott táblázat *Options* gombjánál (bal felső sarok) megtaláljuk az *Add Field* parancsot. Hozzuk létre a "terulet" mezőt, típusa legyen "float". Kattintsunk jobb gombbal az új mezőre és a megjelenő menüből válasszuk a *Calculate* 

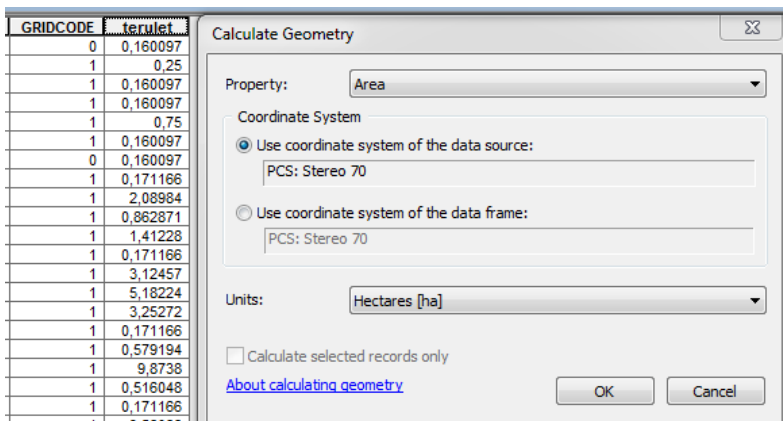

*Geometry…* parancsot. Válasszuk az "Area" (terület) lehetőséget az első ablakban. Amennyiben az állományoknak meg van határozva a koordináta rendszere, lehetőségünk van mértékegységet is választani a mérésünkhöz. Most válasszuk a hektárt! Ezek után meg tudjuk keresni a számunkra megfelelő területű poligonokat.

23. Válasszuk a *Select By* 

*Attributes* parancsot a *Selection* menüből. Végezzük el az ábrán látható beállítást, amely megkeresi azokat a foltokat, amelyek az elemzés nyomán megfelelnek minden követelménynek, (gridcode = 1) ÉS ugyanakkor a területük nagyobb, mint 20 hektár. Kiderül, hogy 16 olyan folt van, amely megfelel a fenti követelményeknek.

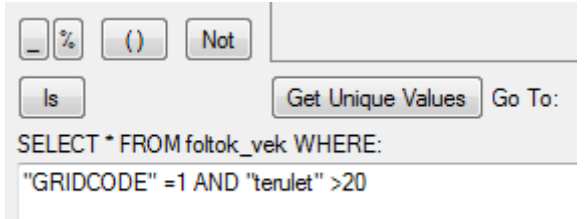

24. Mentsük ki ezeket a foltokat egy külön állományba. Erre egy menübe beépített műveletet fogunk használni. Kattintsunk a "foltok poli" állomány nevére (ebben ki vannak jelölve a kiválogatott poligonok!) jobb

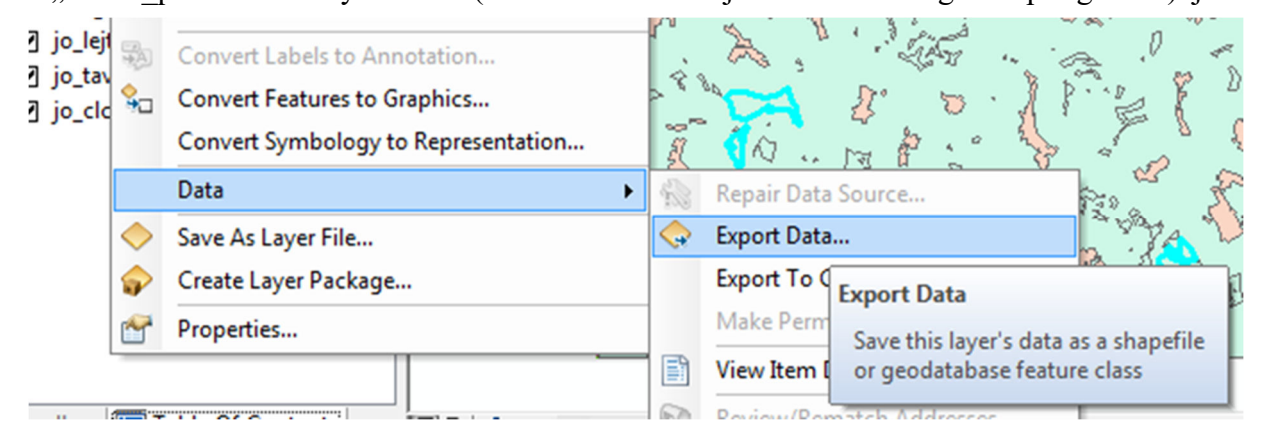

gombbal, majd válasszuk a menüből a *Data Export Data…* parancsot. A mentési ablakban vigyázzunk, hogy az állomány típusa "File and Personal Geodatabase feature classes" legyen, a hely pedig az adatbázisunk. A név lehet mondjuk "nagy foltok", az eredményt töltsük be térképünkbe. Ezzel tulajdonképpen befejeztük a sípályának alkalmas területek keresését.

### **A foltok elemzése**

Miután létrehoztuk a megfelelő foltokat – ezek ugye övezetek! – lehetőségünk van megvizsgálni ezek tulajdonságait, vagyis például azt, hogy egy adott területen belül milyen értékeket vesznek fel a folyamatos állományokban tárolt adatok. Ehhez az elemzéshez a *Spatial Analyst* kiterjesztésre van szükségünk.

- 25. Keressük meg a *Arc Toolbox*-ban a *Spatial Analyst Tools* eszközök között a *Zonal* csoportot, majd azon belül a *Zonal statistics as Table* parancsot. Ezzel a művelettel táblázatos formában kapjuk meg a keresett jellemzőket. A bemenő adat az a poligonállomány lesz, amelyben a kiválasztott, 20 ha-nál nagyobb foltok vannak. Meg kell jelölnünk azt a mezőjét ennek az állománynak amely segítségével tudjuk azonosítani a foltokat, ebben az esetben a FID lesz (Feature ID) (ha pl. közigazgatási egységeket vizsgálunk, akkor ez a mező lehet ezek neve is!). Most a magasságok szempontjából vizsgálódunk, ezért a vizsgált raszter állomány a "dem" lesz. A keletkező táblázatnak is nevet kell adnunk. A statisztika típusoknál válasszuk az összes (ALL) lehetőséget, majd kiderül, hogy ez mit jelent.
- 26. Miután a táblázatunk bekerül a tartalomjegyzékbe ennek megjelenése megváltozik. Figyeljük

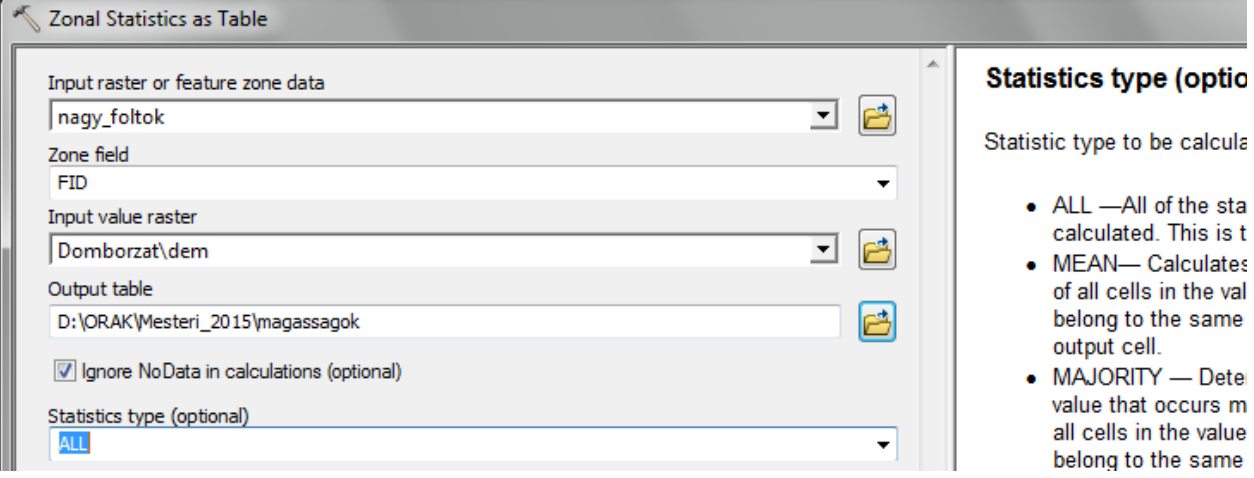

meg a tartalomjegyzék tetején lévő kis ikonokat, ezek közül most a második aktív, ennek neve *List By Source* vagyis forrás/hely szerinti megjelenítés. És valóban azt láthatjuk, hogy az összes betöltött tematikus réteg elérési útja, helye is megjelenik. Alapértelmezetten az első lehetőséget szoktuk használni (*List By Drawing Order*), ez a berajzolási, megjelenítési sorrendet mutatja és egyértelmű, hogy ennél a beállításnál a táblázat nem jelenhet meg, hiszen azon nincs mit rajzolni, megjeleníteni. Ezután a kis kitérő után vizsgáljuk meg a statisztikai elemzés eredményét. Nyissuk meg a táblázatot a nevére tett jobb kattintásra megnyíló menü *Open* parancsával. A táblázat első oszlopa a sorok sorrendje, a második oszlop az általunk megjelölt azonosító, aminek a segítségével tudjuk azonosítani a poligonokat. A *Count* oszlopban az adott poligonokban található raszter cellák számát jelenti, gyakorlatilag ezek értékein alapszik az elemzés. Az *Area* területet jelent, ez valójában a cellaszám és a felbontásból adódó cellaterület szorzata (20 m-es felbontással egy cella területe 400 m<sup>2</sup>). A további oszlopokban következik a statisztika: minimum, maximum, intervallum, átlag, szórás és összeg.

27. Minket valójában az intervallum érdekelhet, ami tulajdonképpen azt jelenti, hogy mekkora a szintkülönbség egy adott poligonon belül. Tegyük növekvő sorrendbe az értékeket a *Range* mező nevére kattintva jobb gombbal majd kiválasztva a *Sort Ascending* lehetőséget. Kiderül, hogy a legnagyobb szintkülönbség a 7-es számú poligonban van és értéke több mint 440 m. A legnagyobb átlagmagassággal az 5-ös poligon rendelkezik és így tovább… A fentiekhez hasonló módon bármilyen folyamatos raszter állományra végezhetünk statisztikai elemzést.

28. A sípálya szempontjából talán fontosabb a kialakítható pálya hossza, most ezt próbáljuk meg tisztázni. A "nagy foltok" állományt tegyük átlátszóvá és kapcsoljuk be a domborzatmodellt. Nagyítsunk rá az előbb a táblázat alapján megtalált 7-es számú poligonra. Kapcsoljuk be a *3D Analyst* eszköztárat a *Customize* menü *Toolbars* parancsra megnyíló listából. Gondoskodjunk róla, hogy az eszköztár ablakában a "dem" állomány legyen kiválasztva, mint elemzésre használt felület, amint a következő ábrán látható. Az ablaktól jobbra található eszközök különböző felületi elemzéseket tesznek lehetővé. Most válasszuk a második

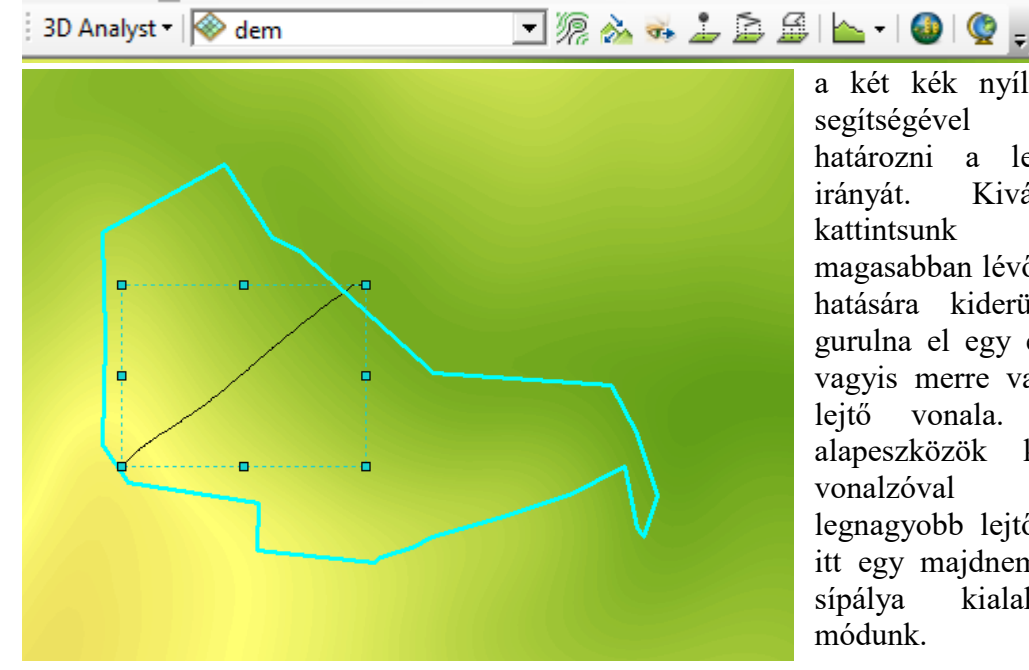

a két kék nyíl látható. Ennek segítségével meg tudjuk határozni a legnagyobb lejtő irányát. Kiválasztása után kattintsunk a poligon magasabban lévő oldalára. Ennek hatására kiderül, hogy merre gurulna el egy elengedett labda, vagyis merre van a legnagyobb lejtő vonala. Ha most az alapeszközök között található vonalzóval lemérjük a legnagyobb lejtőt, kiderül, hogy itt egy majdnem 560 m hosszú sípálya kialakítására lenne módunk.

eszközt, amin

#### **Folyosótervezés – az értékfelület létrehozása**

A "folyosó elemzés" algoritmusa nem tévesztendő össze a hálózat elemzéssel. A hálózatok esetében az elemzés egy meglévő, vonalas hálózaton történik. Azon kell megtalálni például a legrövidebb utat két pont között. Ezzel szemben a folyosó elemzést a nyílt, vonalas elemektől mentes terepen kell elvégezni. A folyosó valójában egy, a tervezett vonalas objektum által elfoglalt földsávot jelenti. Tehát valójában olyan helyen van értelme alkalmazni ahol még nincsenek vonalas elemek, például utak. Ilyen eset például egy új autópálya nyomvonalának a megtervezése. A mi esetünkben a terepen már vannak utak, de most ezektől eltekintünk. Az út megépítése költségekkel jár és itt nem csak az építőanyagokra kell gondolni, hanem a terepi viszonyok, tulajdonságok által teremtett legyőzendő akadályokra. Ilyen akadály például a domborzat. Olcsóbb utat építeni egy völgy mentén, mint átmenni a pontokat elválasztó hegyen. A domborzat esetében az egyik számszerűsíthető tényező a lejtés. Az sem mindegy, hogy a tervezett útvonal mentén milyen a felszín borítása, a területhasznosítás. Nem tervezhetünk utat egy tavon keresztül vagy mondjuk egy természetvédelmi területen. A nem megművelt területek alkalmasabbak az útvonal vezetésére, mint egy értékes ültetvény vagy erdő. Hát dióhéjban ennyi elmélet talán elég a lényeg megértéséhez. Most lássuk a gyakorlatot. Valójában létre kell hoznunk egy "ellenállási felület"-et amely nagyobb értékeket tartalmaz azokon a helyeken ahol nem szeretnénk, hogy menjen az út és kisebb értékeket ott ahol mehet az út. A valóságban nagyon sok tényezőt vehetünk figyelembe, de a mostani gyakorlaton csak a lejtési viszonyokat és a felszínborítást "értékeljük".

29. Válasszuk a *Spatial Analyst Tools* eszközök közül a *Reclass* csoportban lévő *Reclassify* parancsát és osztályozzuk a "lejto" raszter állományt. Hozzunk létre 5 osztályt az ábrán

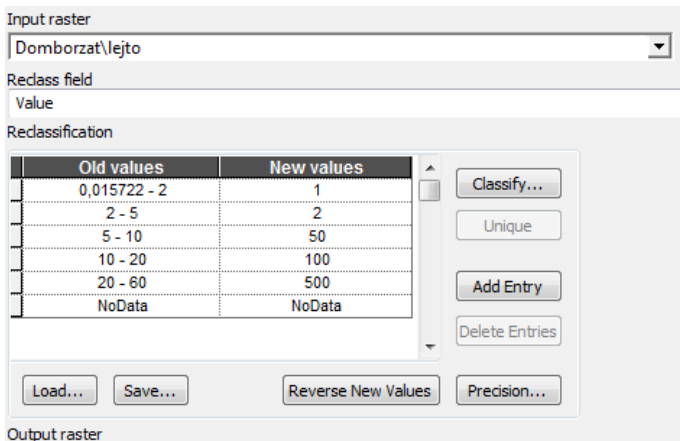

D:\ORAK\Mesteri\_2015\ejto\_ertek

megjelenő értékekkel. A *New Values* oszlopba már az általunk választott "értékeket" írjuk. A kicsi lejtéshez kicsi értéket, ennek lesz kisebb az ellenállása, nagyobb lejtéshez nagyobb értéket írjunk. Ha valamilyen tulajdonságú területet biztosra ki akarunk zárni a lehetőségek közül, annak adjunk nagyon nagy értéket. Az állomány neve legyen "lejto ertek".

30. Végezzük el ugyanezt a műveletet a területhasznosítás térképével is. Az előzőekben már átalakítottuk az eredetileg vektoros clc állományt raszteressé, most

ezt vegyük elő (a "clc raszter" nevet javasoltuk). A már többször leírt módon indítsuk el a *Reclassify* műveletet. Mivel a raszteres állomány övezeteket tartalmaz, minden egyes érték külön kategóriát képez, így valójában csak az új értékeket kell beírnunk. A javasolt értékek: 112 (nem összefüggő településszerkezet) – **500**; 131 (nyersanyag kitermelés) – **100**; 211 (nem öntözött szántóföld) – **50**; 222 gyümölcsösök, bogyósok) – **100**; 231 (rét/legelő) – **10**; 242 (komplex művelésű szerkezet) – **50**; 243 (elsődlegesen mezőgazdasági terület) – **200**; 311-313 (erdők) – **500**, 321-324 (füves területek) – **10**. Az állomány neve legyen "clc\_ertek".

31. Jelenlegi gyakorlatunkban csak ezt a két ellenállási értéket vesszük figyelembe. Az érték felület létrehozásához a két értéket össze kell adnunk a *Spatial Analyst ToolsMap Algebra* → Raster Calculator parancsával. Az állomány neve legyen "értékek". Az eredmény egy nagyon tarka ábra, amin a két bemenő érték összegei láthatók. Az értékek 11 és 1000 között változnak. Ezek az értékek képezik az ellenállást.

### **Az ellenállási felület elkészítése**

Az előbb előállított érték felület segítségével létrehozunk két újabb felületet. Az egyik a *Cost Distance* állomány, amely megjelenésében valóban egy távolsági elemzésre hasonlít. A cellák értékei azonban nem valódi, terepi távolságot fejeznek ki, hanem értékben kifejezett "távolságot". A célponttól távolodva a cellák értéke egyre nagyobb. Ez az érték úgy jön létre, hogy a célponttól távolodva a cellák értékei összeadódnak. A másik állomány a *Cost Backlink* amely irányokat tartalmaz, de nem a már megismert irányszögben kifejezve, hanem "fel-le, jobbra-balra" értelemben. Ezek az irányok jelölik ki azt az útirányt, amely mentén a lehető legkisebb ellenállással lehet eljutni a célpontba. A két állomány egy művelettel jön létre. Ahhoz, hogy ezt a műveletet végrehajtsuk, szükségünk van egy célpont kijelölésére. Ehhez a ponthoz viszonyítva számítja a program a "távolságot". A célpont valójában a sípályának kiválasztott poligon egyik pontja lesz, hiszen ezt szeretnénk megközelíteni a közelben lévő útról.

32. A célpontot digitalizálással, vektorizálással hozhatjuk létre. Ehhez létre kell hoznunk egy üres vektorállományt, pontosabban egy térképi elem osztályt (Feature Class) a katalógus

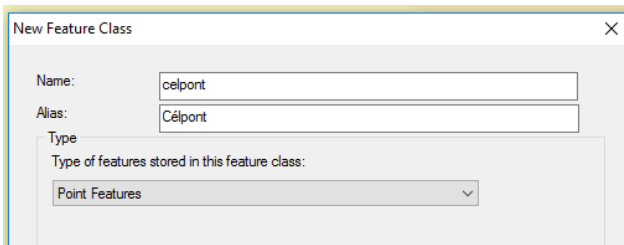

segítségével a saját adatbázisunkban. A *Catalog*-ban kattintsunk jobb gombbal az adatbázisunk nevére majd a legördülő menüből válasszuk a *New Feature Class* lehetőséget. Ezután egy panelhez jutunk, ahol több lépésben végezhetünk beállításokat. Ezek összetettebb lehetőségek mintha egy shapefile-t hoznánk létre. Az első lépésben az objektum típust, vagyis az elem geometriáját állítjuk be, jelen esetben egy pont típusú elem osztályt hozunk létre (*Point Feature*, lásd ábra)

33. A második lépésben a koordinátarendszert tudjuk beállítani. Mivel az eredeti adatok

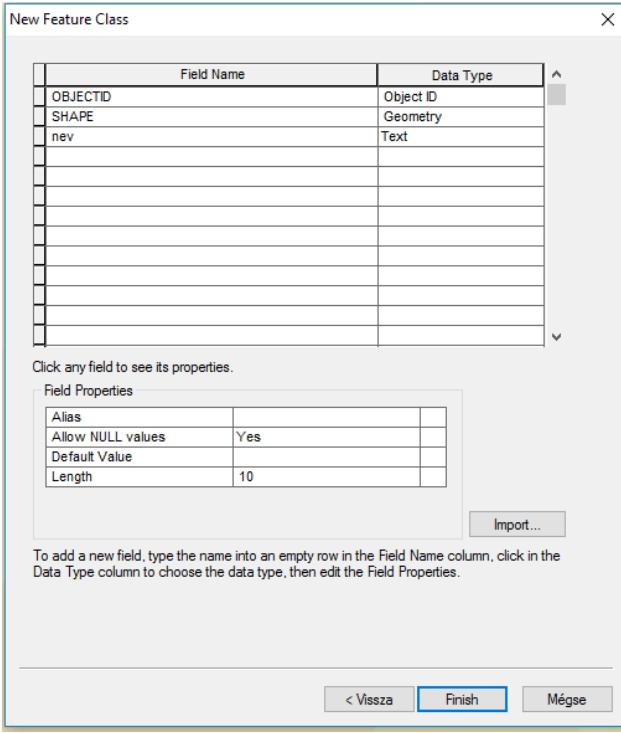

betöltésekor az adatkeret (*Layers*) átvette az adatok koordinátarendszerét, itt lehetőségünk van megjelölni, hogy az új elem osztály is vegye át a keret rendszerét.

34. A következő két lépésben hagyhatjuk az alapértelmezett beállításokat, majd az utolsó lépésnél lehetőségünk van új oszlopot, adatmezőt létrehozni az új elem osztály táblázatába. Most próbából hozzunk létre egy "nev" elnevezésű mezőt, melynek a típusa legyen szöveg (*Text*) a mérete (*Length*) pedig 10, az ábrának megfelelően. A Finish gomb megnyomása után az új réteg bekerül a tartalomjegyzékbe. Ez egyelőre üres, mi kell feltöltenünk adatokkal vagyis létre kell hoznunk egy pontot. Ehhez kattintsunk jobb gombbal az új állomány nevére majd a megjelenő menüből válasszuk az *Edit Features → Start Editing* műveletet.

35. Keressük meg a *Create Features* eszközt az Editor eszköztár végén, bár valószínű, hogy ez az eszköz már nyitva van és valahol a képernyő oldalánál bujkál. Válasszuk ki a "celpont" állományt, hogy jelenjenek meg a szerkesztéséhez szükséges eszközök, majd válasszuk ki a pontot. Menjünk vissza a térképre és tegyünk egy pontot a kiválasztott poligon egyik sarkához. Miután végeztünk fejezzük be a szerkesztést és mentsük le a változásokat (az Editor menüjében *Stop Editing Save Edits*).

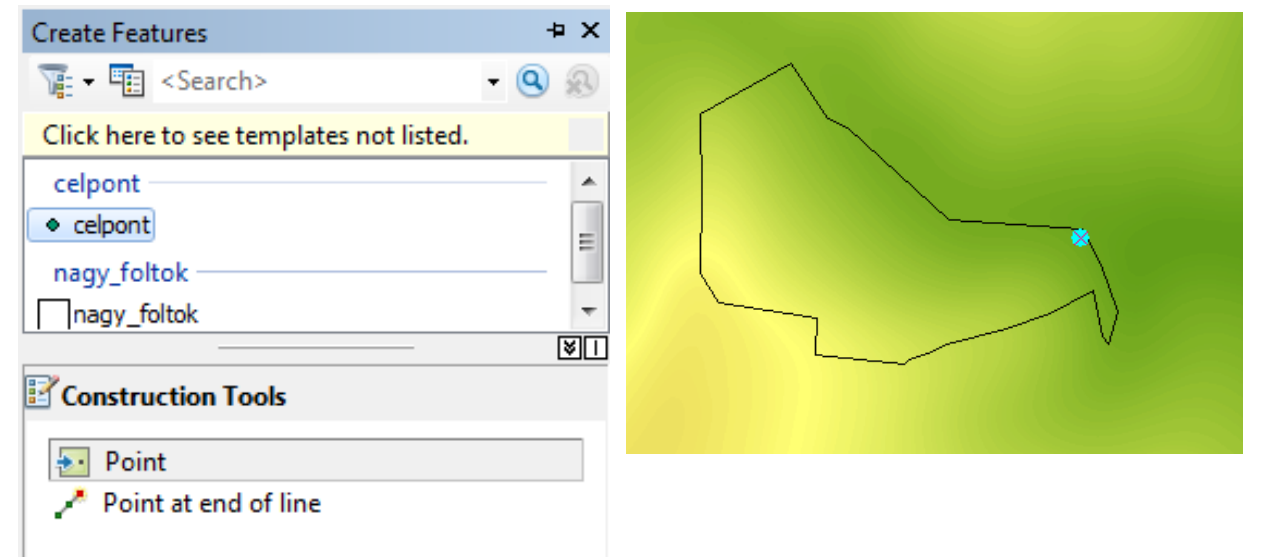

36. Most már létrehozhatjuk az ellenállási felületet. Indítsuk el a *Spatial Analyst Tools Distance → Cost Distance* parancsot. A beállításokat lásd az ábrán. Figyeljünk oda főleg az adatok mentésének a helyére, amely most már az adatbázis!

*Térinformatika - Arc GIS gyakorlatok –8*.

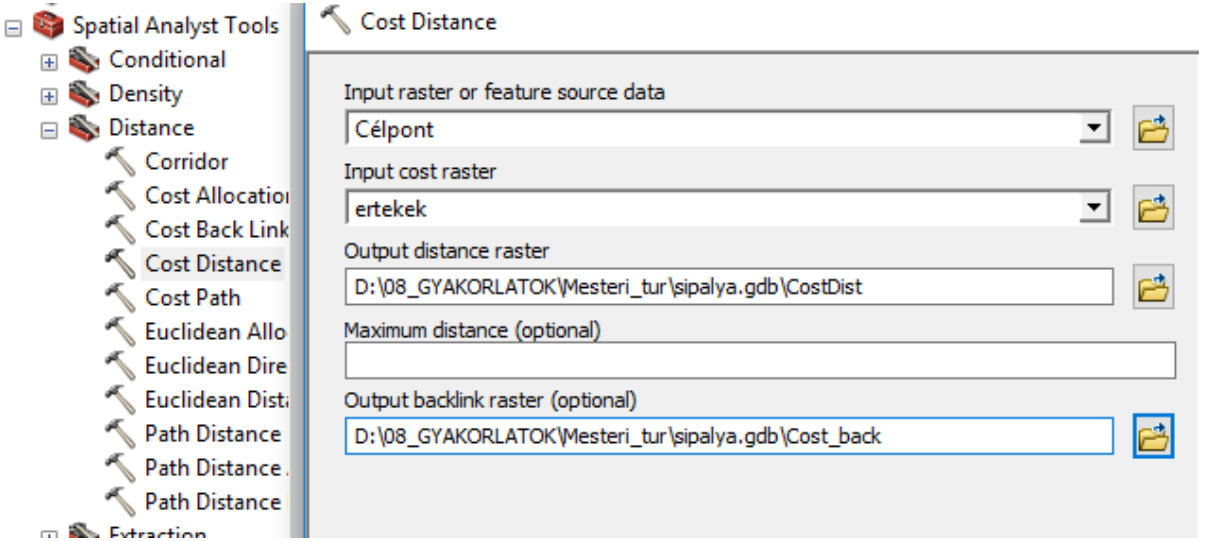

37. Két állomány keletkezik, mindkettő bekerül a tartalomjegyzékbe. A lenti ábrán a távolság kép egy részlete látható.

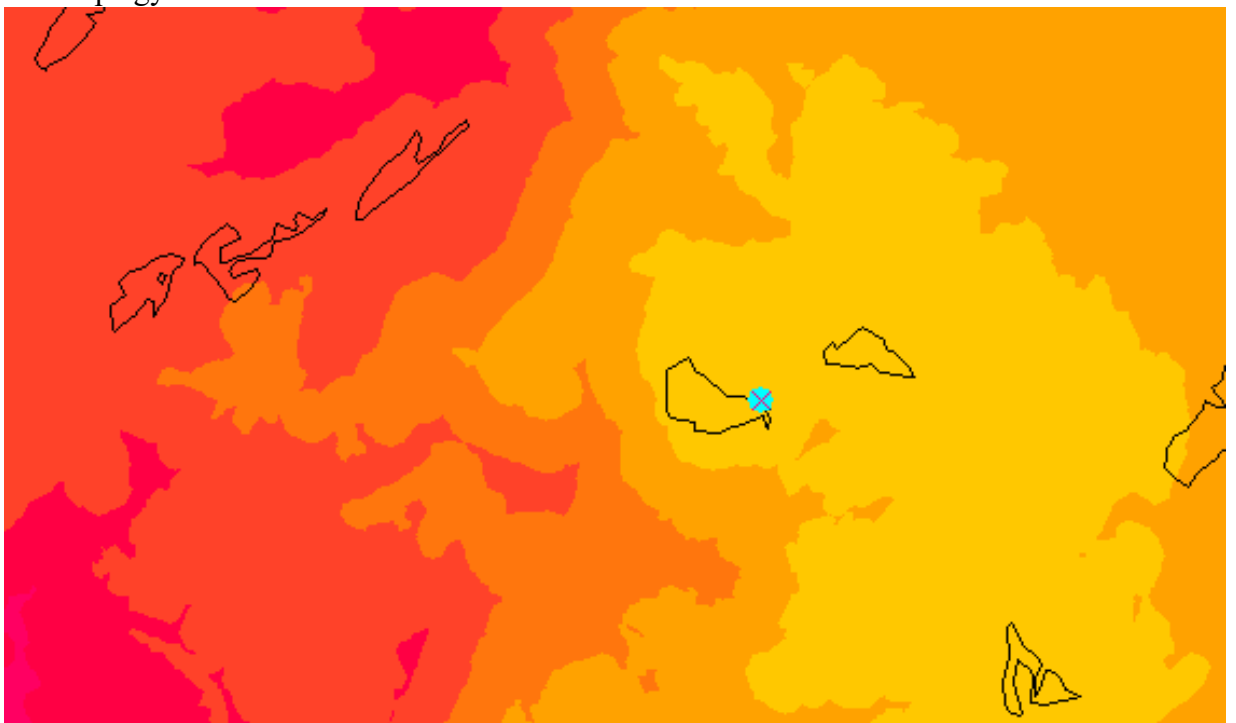

Az állomány jelmagyarázatából kiderül, hogy a legnagyobb "távolság" meghaladja a 3 milliót. Ennek az az oka, hogy az értékek meghatározásánál 500-t is használtunk. Kisebb értékekkel is lehet dolgozni, a lényeg az, hogy legyen különbség az eltérő hatású felületek között. Az irányt tartalmazó állomány furcsán néz ki, mintha kitettség értékek lennének, de valójában nem azok. Itt is 9 kategória van, mint a kitettségnél (a vízszintes +a nyolc égtáj). Ha megkeressük a célpontot, amely az egyetlen szürke cella (értéke 0) és megpróbáljuk értelmezni a jelmagyarázatot, kiderül, hogy a "fel" (Up) délre mutat, a "le" (Down) pedig északra. Hát szerintem ne feszegessük ezt tovább, elégedjünk meg azzal, hogy a programnak szüksége van erre és tudja, hogy mit csinál…

# **A legrövidebb út megkeresése**

38. Indítsuk el a legrövidebb utat kereső algoritmust: *Spatial Analyst Tools Distance Cost Path***…** Végezzük el a lenti ábrán látható beállításokat.

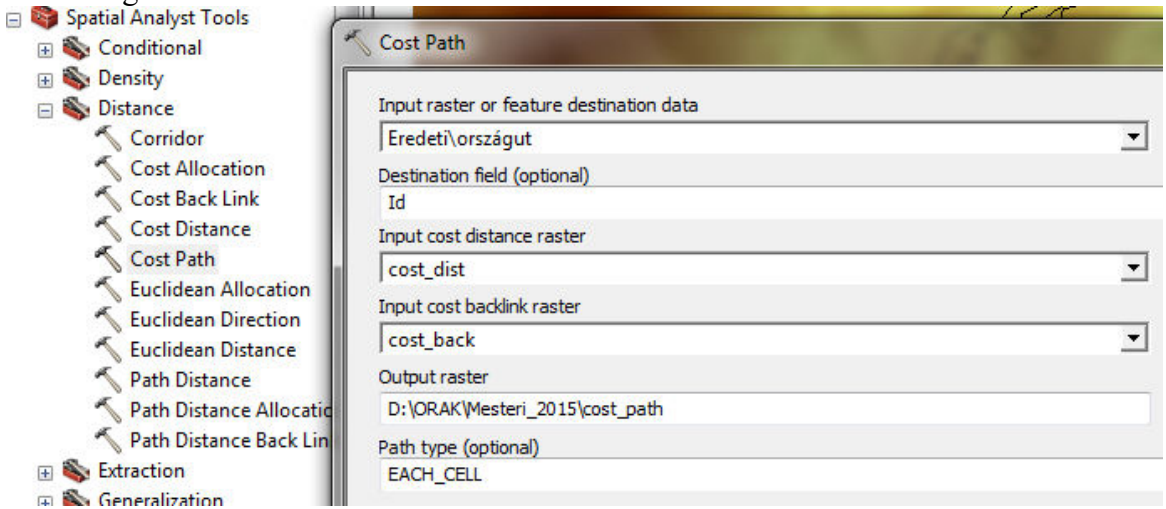

A *Path Type* ablakban hagyjuk az alapértelmezett lehetőséget (Each Cell).

- 39. Ha megnézzük az eredményt amely egy raszter állomány kiderül, hogy nemcsak egy utat jelöl ki, hanem többet. Ha megnyitjuk az állomány táblázatát, 437 útvonalat találunk benne.
- 40. Most ismételjük meg az előbbi műveletet, de úgy, hogy a panel *Path type* ablakába állítsuk a *Best Single* lehetőséget. Ez a lehetséges legjobb egyetlen útvonalat választja ki. Ehhez hasonló eredményt kapunk akkor is, ha az út mentén kijelölünk egy pontot, új állományként (mondjuk célpont2).
- 41. Ha szükséges, átalakíthatjuk vektorossá a kapott útvonalat. Ezt már többször eljátszottuk az elmúlt gyakorlatok során. Ebben az esetben a már bemutatott módon le is tudjuk mérni a kiválasztott útvonal hosszát.
- 42. Ezzel tulajdonképpen végeztünk. Illene létrehozni egy végleges térképet amin jelenítsük meg domborzatmodellt, a kiválogatott poligonokat, a kiválasztott poligont és a hozzá vezető útvonalat.